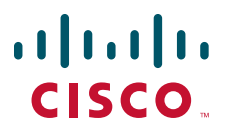

### **USER GUIDE**

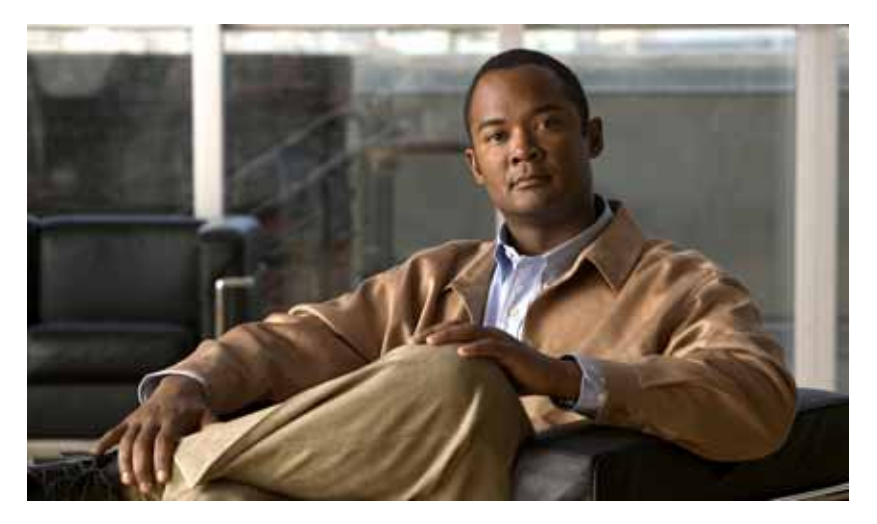

## **Cisco Unified IP Phone 7975G for Cisco Unified Communications Manager Express 4.3**

- **1** [Overview](#page-0-0)
- **2** [Operating Your Phone](#page-6-0)
- **3** [Phone Features Index](#page-17-0)

# <span id="page-0-0"></span>**1 Overview**

This guide provides operating instructions, and feature descriptions for the Cisco Unified IP Phone multiline model 7975G. The Cisco Unified IP Phone 7975G is a touch screen phone.

#### **Physical Description**

Your Cisco Unified IP Phone 7975G provides touch-screen access, in addition to soft keys and dedicated buttons, allowing you to place and receive phone calls, put calls on hold, transfer calls, make conference calls, and so on.

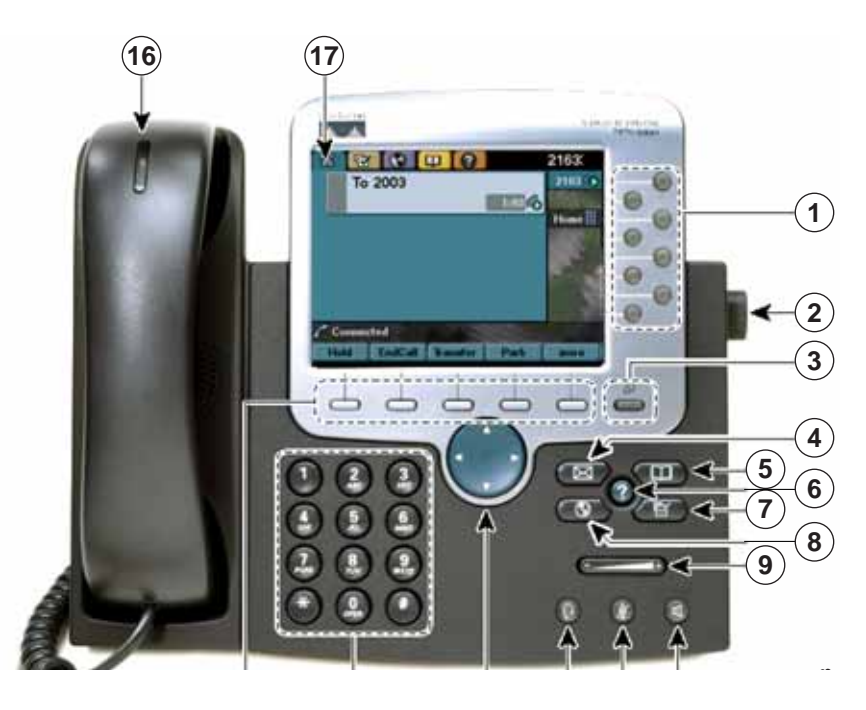

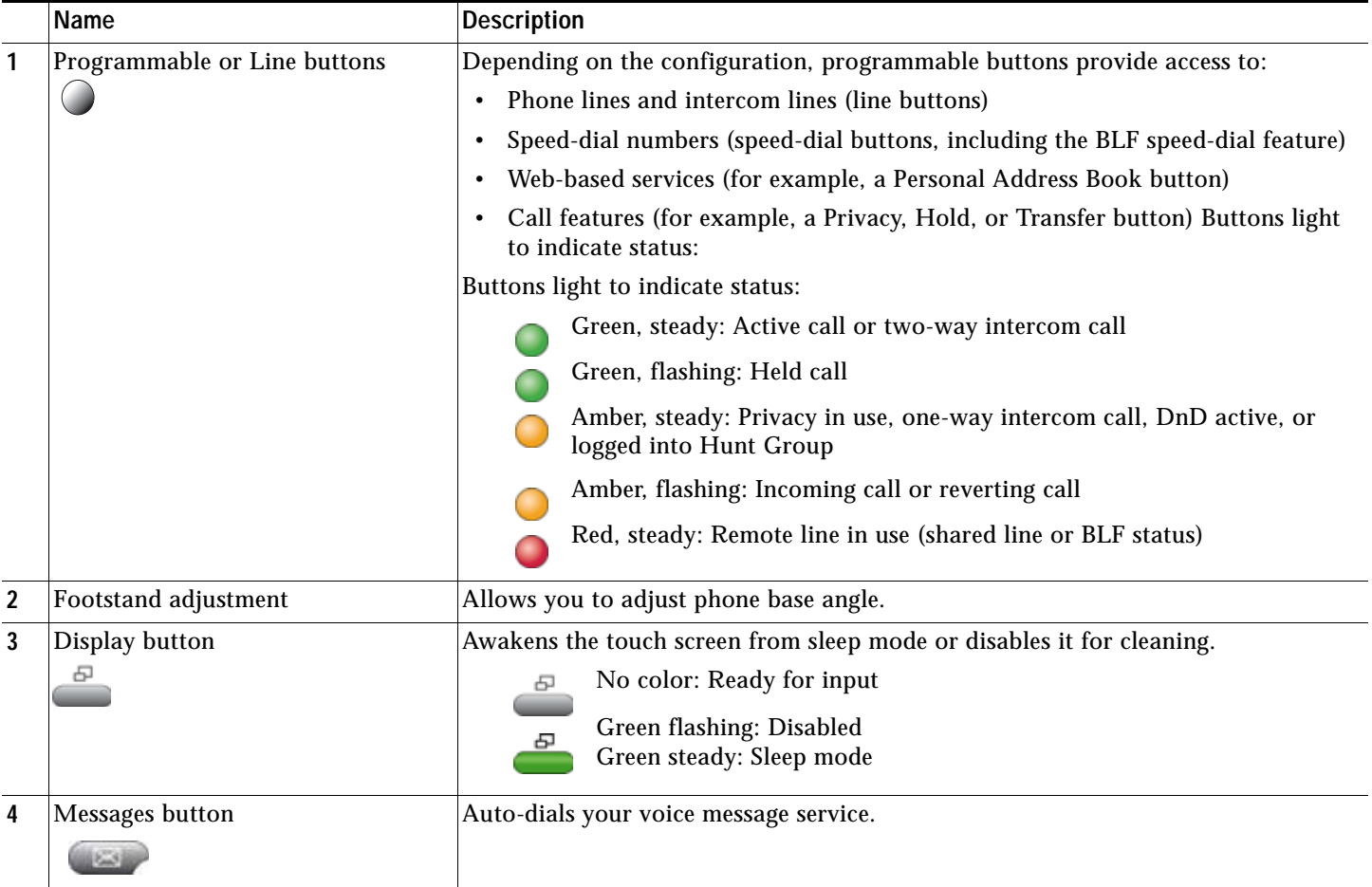

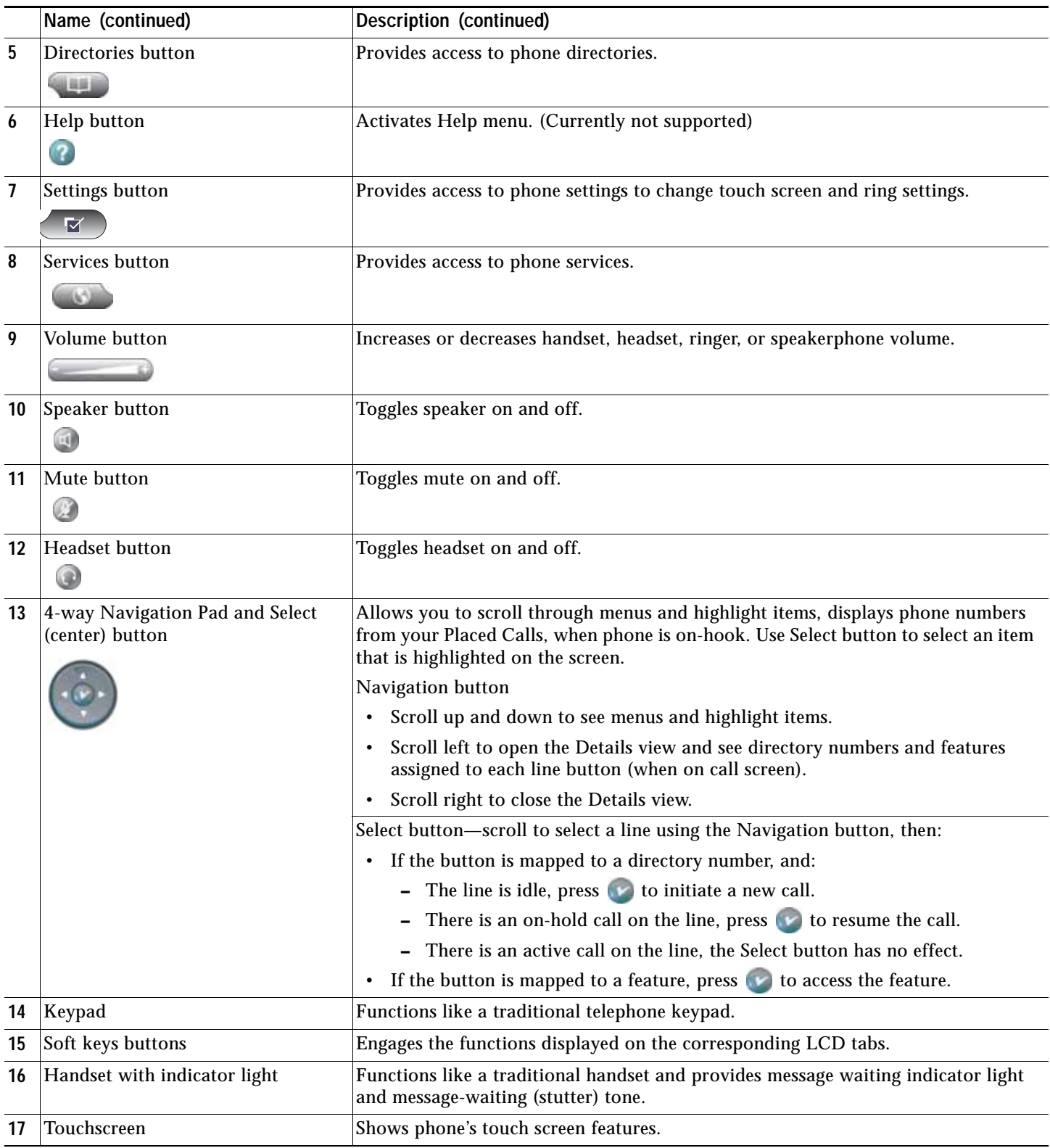

# **Connecting Your Phone**

This section shows and describes the connectors on your Cisco Unified IP phone.

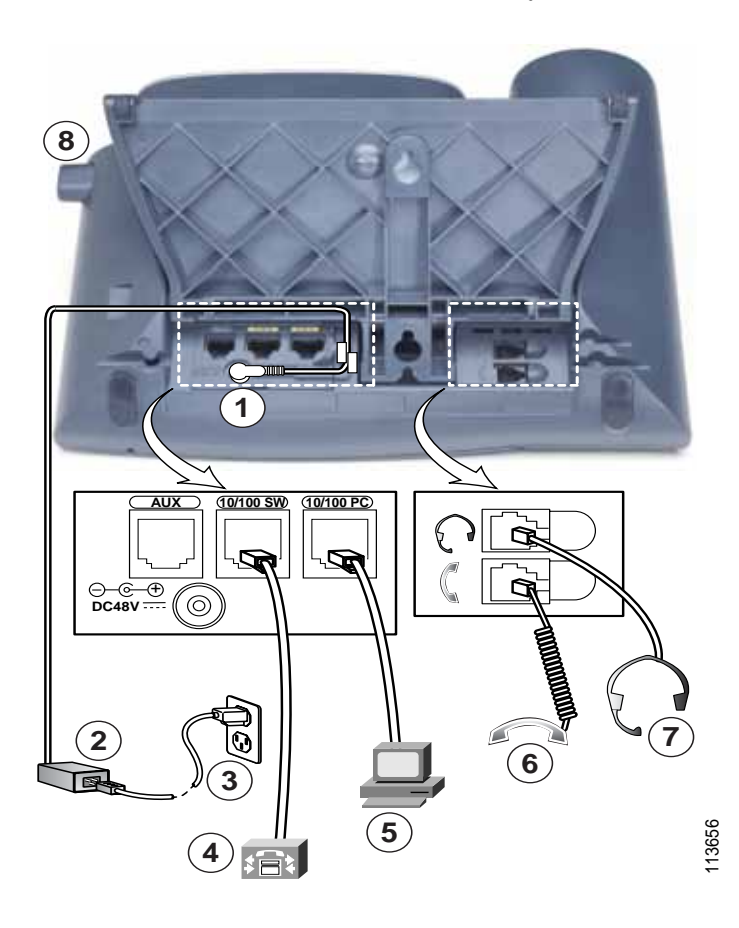

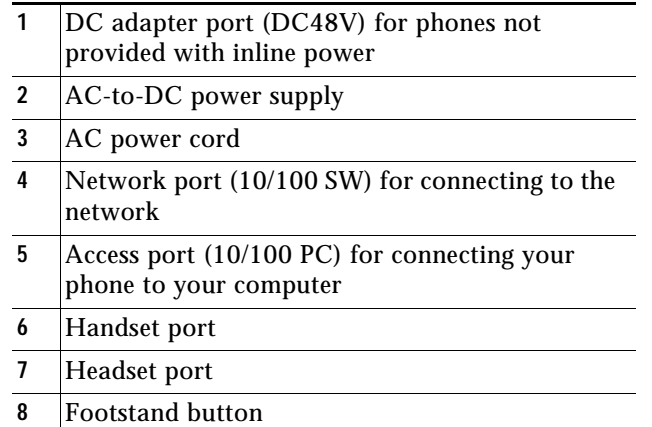

### **Adjusting the Handset Rest**

When you connect your phone, you can adjust the handset rest so that the receiver will not slip out of the cradle. To adjust the handset:

- **1.** Set the handset aside and pull the square plastic tab from the handset rest.
- **2.** Rotate the tab halfway.
- **3.** Slide the tab back into the handset rest. An extension protrudes from the top of the rotated tab. Return the handset to the handset rest.

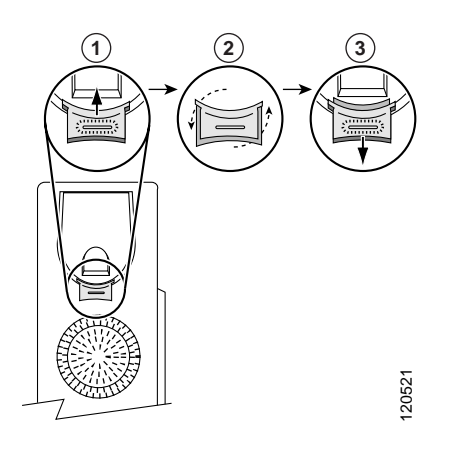

# **Touch Screen Features**

This is what your main touch screen might look like with active calls and several feature menus open.

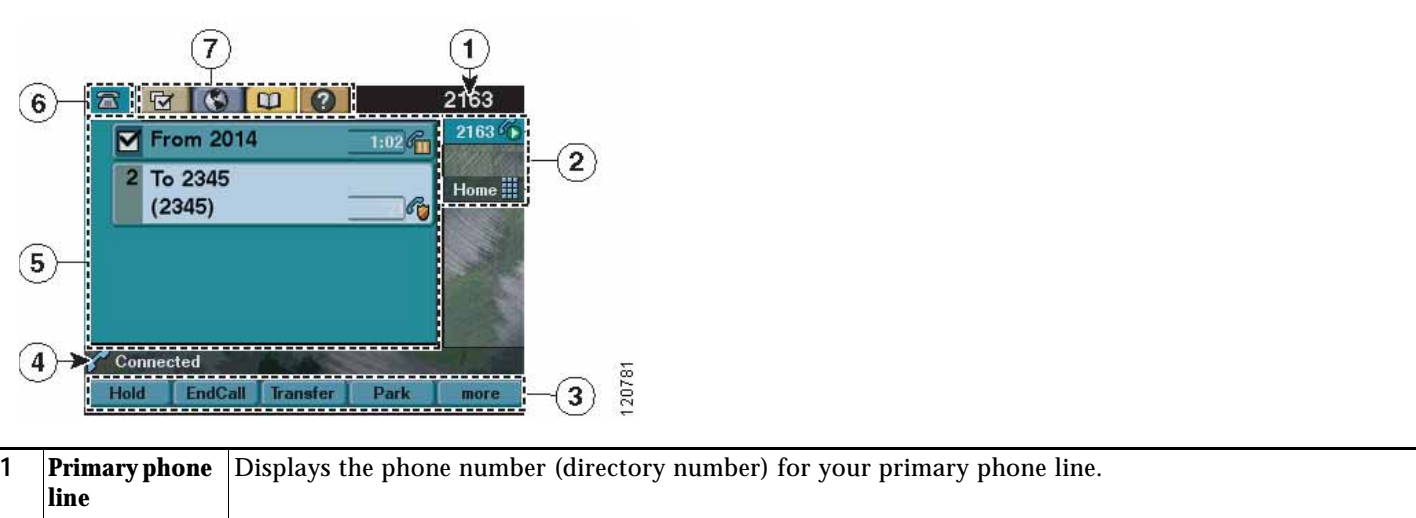

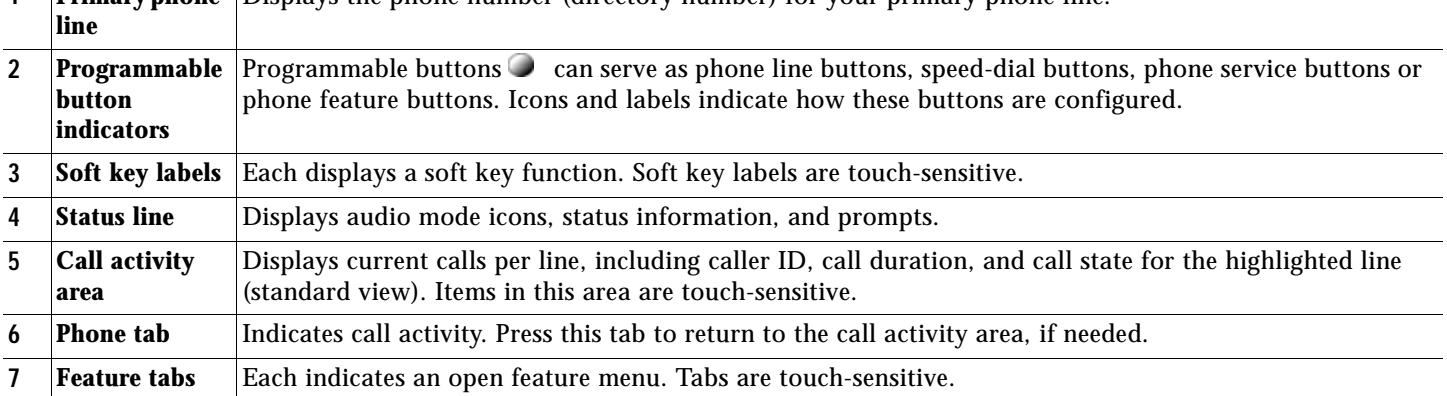

### **Choosing Touch Screen Items**

To choose items on your phone's touch screen, use one of the following methods:

- **•** By touch, press (or tap) touch-sensitive items on the touch screen with your fingertip. Use only your fingertip to press the touch screen because using any other objects could damage the display. Be aware that pressing a phone number can cause the phone to dial the number.
- **•** By item number, press the corresponding number on your keypad. For example, press **4** to choose the fourth item in a menu.
- **•** By scrolling, press the Navigation button to highlight an item. Press a soft key to finish the action, or tap the item on the touch screen with your fingertip.

#### **Cleaning and Maintaining the Touch Screen**

To disable the touch screen for cleaning, press and hold for more than one second. **Figure** flashes. The screen remains disabled for about a minute, unless you enable it.

To enable the touch screen (after disabling it), press (flashing) and hold for more than one second.

To wake the touch screen from sleep mode, press the touch screen or any button, or lift the handset. After a period of inactivity (determined by your system administrator), the touch screen enters sleep mode to save power. In this mode, the touch screen appears blank and **remains lit.** 

**Caution** Use only a soft, dry cloth to wipe the touch screen. Do not use any liquids or powders on the phone, because they can contaminate phone components and cause failures.

# **Feature Buttons and Menus**

To open or close a feature menu, press a feature button:

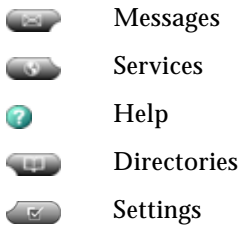

To scroll through a list or menu, press the Navigation button.

To go back one level in a feature menu, press **Exit**. Pressing Exit from the top level of a menu closes the menu.

To switch between open feature menus, press a feature tab on your touch screen. Each feature menu has a corresponding tab. The tab is visible when the feature menu is open.

### **Line and Call Icons**

The difference between lines and calls is as follows:

- **•** Lines: Each corresponds to a directory number that others can use to call you. Your phone can support up to eight lines. To see your phone lines, look at the right side of your touch screen. You have as many lines as you have directory numbers and phone line icons:  $\mathbf{R}$ .
- **•** Calls: Each line can support two calls. Only one call can be active at any time; other calls are automatically placed on hold.

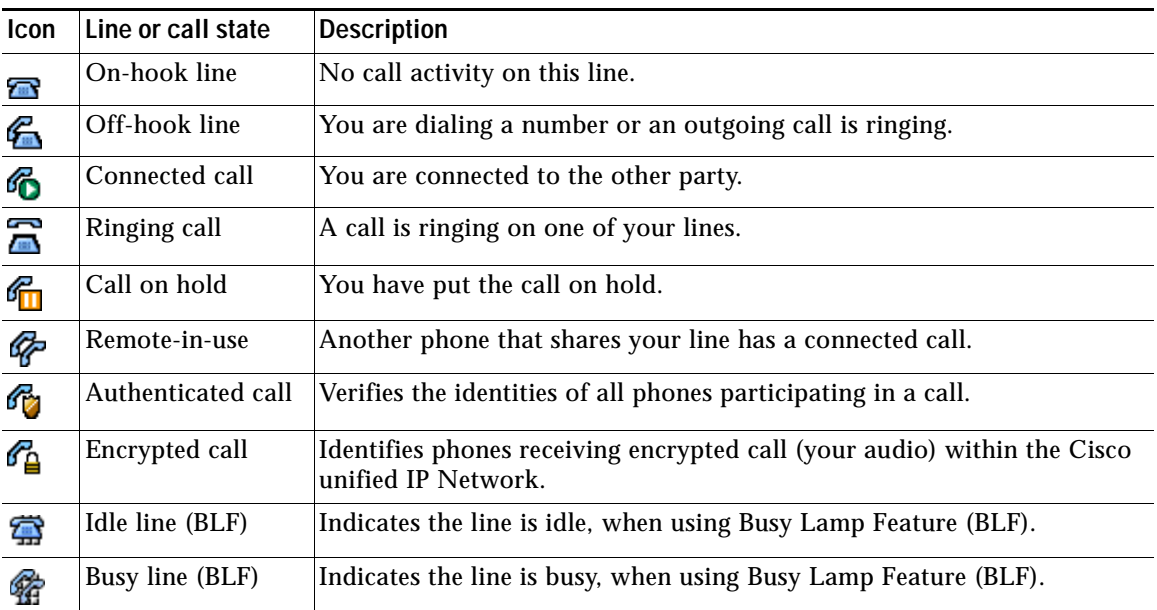

Your phone displays icons to indicate the line and call state.

# <span id="page-6-0"></span>**2 Operating Your Phone**

This section describes how to operate your Cisco Unified IP phone and includes information on soft keys and phone features.

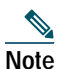

Because there are differences in phone and site configuration, not all features described here may apply to your phone. Consult system administrator for more information.

# **Soft Key Descriptions**

Your Cisco Unified IP phone is equipped with soft keys for call features and options. Soft keys are listed along the bottom of the LCD screen and activated using the corresponding buttons. Soft keys can change according to the state of the phone. Following is a comprehensive list of soft keys offered on the Cisco Unified IP Phone 7975G. Functions depends on your system configuration.

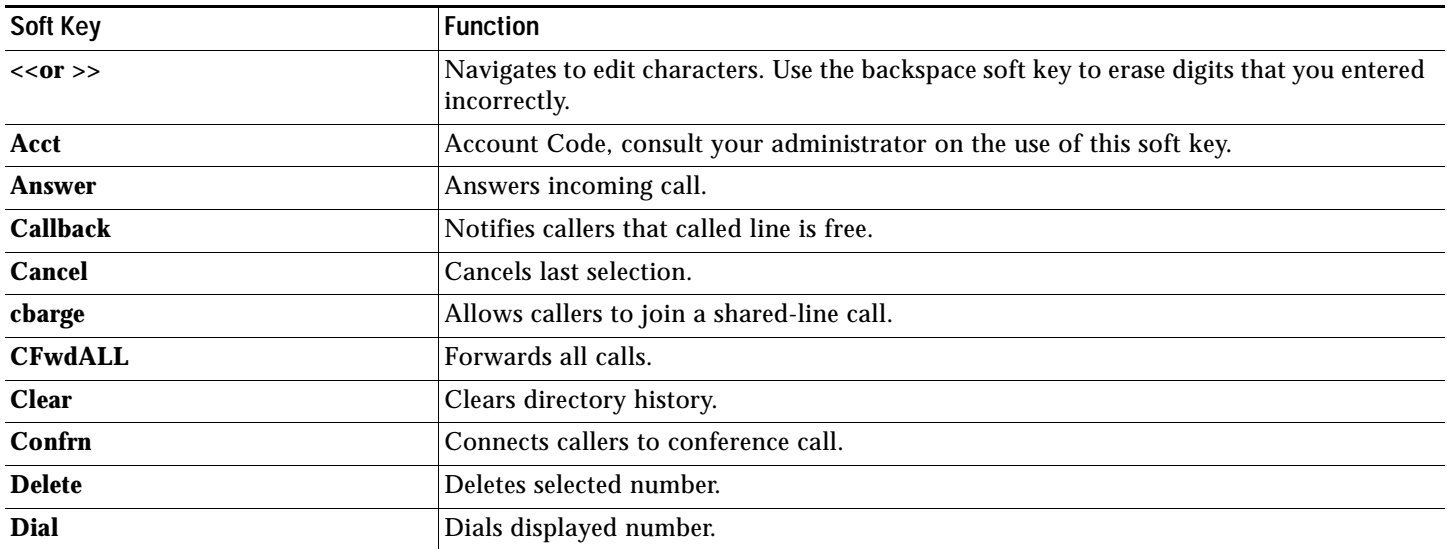

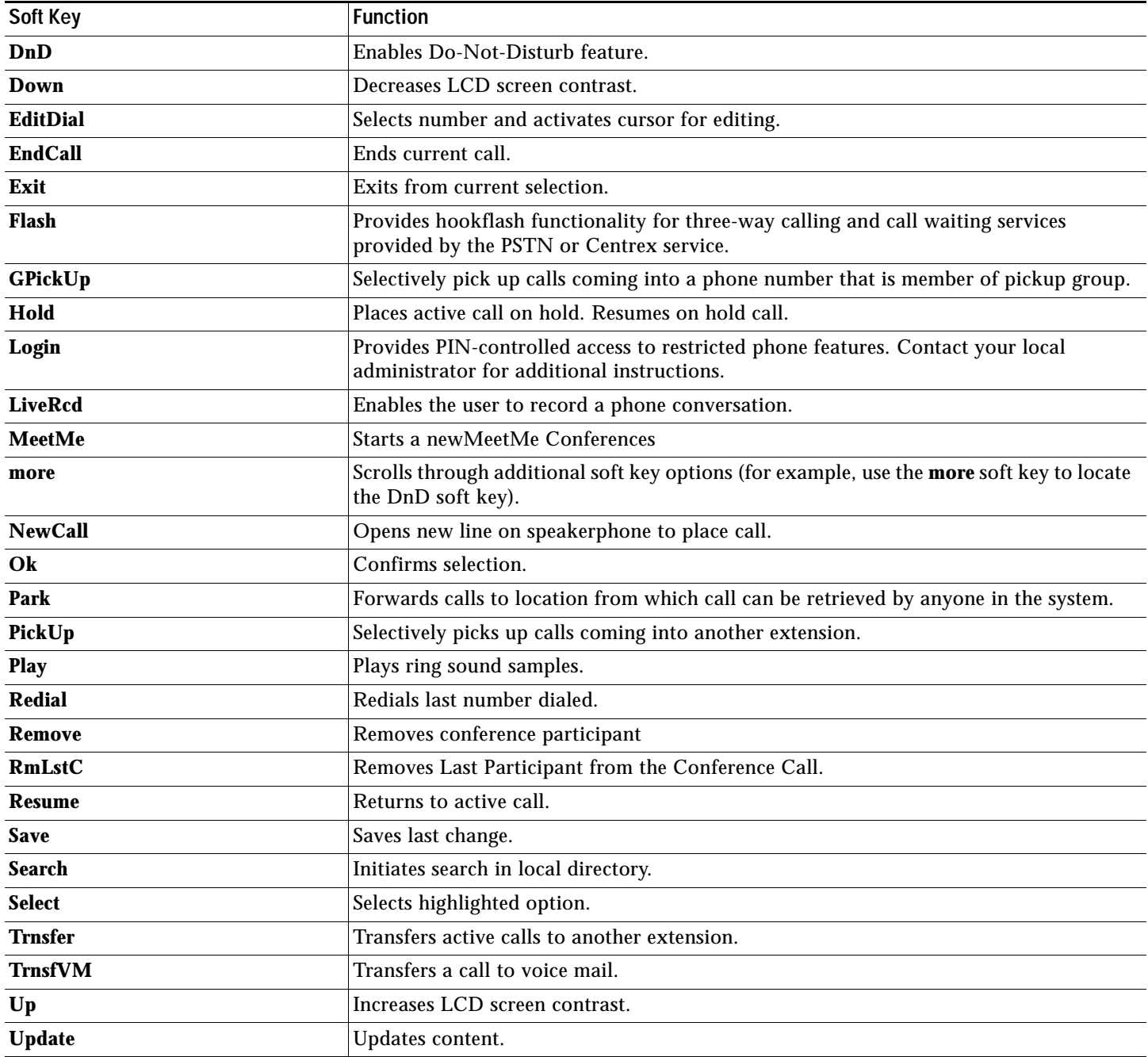

#### **Basic—Place a Call**

Use one of the following methods to place a call:

- **•** Lift the handset and dial the number.
- **•** Dial the number, and then lift the handset.
- **•** Dial the number, and then press the **Dial** soft key.
- **•** Press the **line** button for your extension, and then dial.
- **•** Press the **Speaker** button, and then dial.
- **•** Press the **New Call** soft key, and then dial.
- If you are using a headset, press the Headset button, and then dial. Or, if **O** is lit, press **New Call** and enter a number.
- **•** Dial the number, and then press the **Headset** button.
- **•** If you have selected a number from a directory, press the **Dial** soft key.
- **•** Press **Redial** to dial the last number, or press the Navigation button (with the phone idle) to see your Placed Calls.
- **•** If you are placing a call while another call is active (using the same line), press **Hold**, and then press **New Call** and enter the number?
- If you are dialing from the directory, choose **Missed Calls, Received Calls**, or **Placed Calls**. Press the listings on the touch screen.
- **•** If you are dialing on-hook, without a dial tone (predial), enter a number, then go off-hook by lifting the handset, pressing the number on the touch screen, or pressing **Dial**,  $\Box$ , or  $\Box$
- **•** When you predial, your phone tries to anticipate the number you are dialing by displaying matching numbers (if available) from your **Placed Calls** log. This is called Auto Dial. To call a number displayed with Auto Dial, press the number, or scroll to it and go off-hook.

**Note** Use the backspace (**<<**) soft key to erase digits that you enter incorrectly.

#### <span id="page-8-0"></span>**Additional Options—Place a Call**

To place a call while another call is active (using a different line):

- **1.** Press  $\bigcirc$  for a new line. The first call is automatically placed on hold.
- **2.** Enter a number.

To dial from a Personal Address Book (PAB) entry:

- **1.** Press > **Personal Directory** to log in.
- **2.** Choose **Personal Address Book** and search for a listing.

#### <span id="page-8-1"></span>**Answer a Call**

Use one of the following methods to answer a call:

- Press  $\bigcirc$  to answer with a headset, if unlit. Or, if  $\bigcirc$  is lit, press **Answer** or  $\bigcirc$  (flashing).
- **Press (iii)**, to answer with the speakerphone, press **Answer**, or **C** (flashing).
- **Press Answer to** switch from a connected call to answer a new call, or, if the call is ringing on a different line, press  $\bullet$ (flashing).
- **•** Press **Answer** to answer a call using call waiting.
- **•** Press **iDivert t**o send a call to your voice messaging system.

#### <span id="page-8-2"></span>**End a Call**

Use one of the following methods to end a call:

- **•** Hang up the handset or press **EndCall**.
- If you are using a headset, press  $\bullet$  . Or, to keep headset mode active, press **EndCall**.
- If you are using the speakerphone, press or **EndCall**.
- **•** Press **EndCall** to hang up one call, and preserve another call on the same line. If necessary, remove the call from hold first.

#### <span id="page-8-3"></span>**Hold and Resume a Call**

Engaging the Hold feature typically generates music or a beep. A call-on-hold is indicated by the  $\ell_{\text{min}}^{\text{max}}$  icon. To put a call on hold:

- **1.** Make sure the call you want to put on hold is highlighted.
- **2.** Press **Hold**.

To remove a call from hold on the current line, use the following method:

**1.** Make sure the appropriate call is highlighted.

#### **2.** Press **Resume**.

To remove a call from hold on a different line, press  $\bullet$  (flashing) for the appropriate line. If a single call is holding on this line, the call automatically resumes. If multiple calls are holding, scroll to the appropriate call and press **Resume**.

#### <span id="page-9-2"></span>**Mute a Call**

With Mute enabled, you can hear other parties on a call and they cannot hear you. You can use Mute in conjunction with the handset, speakerphone, or a headset.

Press to toggle Mute on.

Press **the total conduct** off.

#### <span id="page-9-1"></span>**Manage Call Waiting**

If you are on a call when a second call comes in, you will hear a call-waiting tone or see a flashing indicator light on the handset rest, depending on the configuration of your phone.

To answer the new call on the same line:

- **1.** Use the **Navigation** button to select the call
- **2.** Press the **Answer** soft key to answer the call. The call on the other line will automatically be put on hold.

To return to the original call:

- **1.** Use the **Navigation** button to reselect the call.
- **2.** Press the **Resume** soft key to reconnect to the call.
- For calls on a separate line:
- **•** Press the **Line** button for the incoming call. The call on the other line will automatically be put on hold.

To return to the original call:

**•** Press the **Line** button associated with the original call.

#### <span id="page-9-3"></span>**Retrieve Voice Messages**

To retrieve voice messages:

- **1.** Select an available Cisco Unified IP phone line by lifting the handset, pressing the speakerphone button, or pressing a line button. Listen for the dial tone.
- **2.** Press the **Messages** button, and follow the voice instructions.

 $\mathscr{D}$ 

**Note** When you have one or more new messages, the message-waiting indicator (MWI) light on your handset is lit. The MWI works only if you have the MWI configured on your phone.

# 

**Note** Your company determines the voice message service that your phone system uses. For the most accurate and detailed information, refer to the documentation that came with your voice message service.

#### <span id="page-9-0"></span>**Adjust the Volume for the Current Call**

To adjust the handset, speakerphone, or headset volume for the current call:

- **1.** During a call, press the **Up** or **Down Volume** button.
- **2.** Press the **Save** soft key to apply the new volume level to future calls.

### <span id="page-10-1"></span>**Adjust the Ring Volume**

**•** Press the **Up** or **Down Volume** button while the handset is in its cradle.

#### <span id="page-10-4"></span>**Select the Ring Type**

To change the ringer sound:

- **1.** Press the **Settings** button.
- **2.** Press **2** for Ring Type, or use the **Navigation** button to scroll to Ring Type and press the **Select** soft key.
- **3.** Use the **Navigation** button to scroll through the list of ring types. Press the **Play** soft key to hear samples.
- **4.** Highlight the ring you want, and then press the **Select** soft key.
- **5.** Press the **Ok** soft key to select your setting.
- **6.** Press the **Save** soft key to save the setting, or press **Cancel** to exit to the previous menu without changing the setting.
- **7.** Press the **Exit** soft key to return to the main directory menu.

#### <span id="page-10-0"></span>**Adjust the Display Contrast**

To adjust the contrast in your LCD Display, perform the following steps:

- **1.** Press the **Settings** button.
- **2.** Press **1** for Contrast, or use the **Select** soft key.
- **3.** Use the **Down** or **Up** soft key to change the contrast.
- **4.** Press the **Ok** soft key.
- **5.** Press the **Save or Exit** soft key.
- **6.** Press the **Ok** soft key to select your contrast setting.
- **7.** Press the **Save** soft key to save the setting, or press **Cancel** to exit to the previous menu without changing the setting.
- **8.** Press the **Exit** soft key to return to the main directory menu.

**Note** In the following procedures, you may be required to enter information using the keypad. Press the backspace (**<<**) soft key to erase digits that were entered incorrectly.

#### <span id="page-10-2"></span>**Divert Incoming Calls**

To forward any incoming call to the call-forward destination set on the Cisco Unified IP phone:

**•** Press the **DnD** soft key.

**Note** If the call-forward destination is not set, pressing the **DnD** soft key disables the ringer.

#### <span id="page-10-3"></span>**Park a Call**

Call park allows a phone user to place a call on hold at a designated parking spot from which the call can be retrieved by anyone on the system. To park a call:

**•** Press the **Park** soft key

The Cisco Unified Communications Manager Express system will automatically selects an available call part slot and displays the number on the Cisco Unified IP phone screen.

To park a call to a specific call park slot:

- **•** Press the transfer button followed by the call part slot number provided by your local administrator.
- To retrieve a parked call, use one of the following methods:
- **•** If your phone receives a call park notification, press the **PickUp** soft key followed by the asterisk (**\*)**.

**•** Press the **PickUp** soft key followed by the call park slot number.

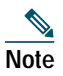

**Note** Contact your administrator for your call park slot number.

#### <span id="page-11-0"></span>**Call-Blocking (Toll Bar) Override**

Call blocking prevents unauthorized use of phones. It is implemented by matching a pattern of specified digits during a specified time of day and day of week or date. The call-blocking override feature allows individual phone users to override the call blocking that has been defined.

**Note** Contact your administrator for your personal identification number (PIN).

To place calls when call-blocking is enabled, perform the following steps:

- **1.** Press the **Login** soft key on the Cisco Unified IP phone.
- **2.** Enter the PIN that is associated with the phone.

#### <span id="page-11-2"></span>**View Multiple Calls**

In standard viewing mode, your phone displays calls as follows for the highlighted line:

- **•** Calls with the highest precedence and longest duration display at the top of the list.
- **•** Calls of a similar type are grouped together. For example, calls that you have interacted with are grouped near the top, and calls on hold are grouped last.

To view calls on another line, use the following method:

- **1.** Press **.**
- **2.** Immediately press the line button  $\bullet$ .

To switch to call overview mode, press  $\bullet$  for the highlighted line. The phone switches to call overview mode, displaying only one call per line. The displayed call is either the active call or the held call with the longest duration.

To return to standard viewing mode, press  $\bullet$  , then immediately press the line button.

#### <span id="page-11-1"></span>**Transfer a Call**

To transfer a selected call to another number, you can use blind transfer or consultative transfer:

#### **Blind Transfer**

Immediately redirects the call without allowing you to speak to the transfer recipient (the person to whom you are transferring the call).

To make a blind transfer call, use the following method:

- **1.** During a call, press the **Trnsfer** soft key. The call is placed on hold.
- **2.** Dial the number to which you want to transfer the call.

#### **Consultative Transfer**

Redirects the call after first allowing you to speak to the transfer recipient.

To make a consultative transfer, use the following method:

- **1.** During a call, press the **Trnsfer** soft key. The call is placed on hold.
- **2.** Dial the number to which you want to transfer the call.
- **3.** Wait for the call to be answered. Speak to the transfer recipient. Then press the **Trnsfer** button or hang up the handset.
- **4.** If the transfer fails, press the **Resume** soft key to return to the original call.

#### **Cancel Transfer**

- **1.** To cancel your consult call-transfer attempt:
	- **–** Press the **EndCall** soft key.
- **2.** To reconnect to the original caller:
	- **–** Press the **Resume** soft key.

#### <span id="page-12-2"></span>**Transfer to Voice Mail**

To transfer a call to the recipient's voice mail, follow these step:

- **1.** Press **TrnsfVM**.
- **2.** Enter the recipient's extension number and press **TrnsfVM** again.

#### <span id="page-12-0"></span>**Forward All Calls**

To forward all incoming calls to another number, perform the following steps:

- **1.** Press the **CFwdALL** soft key. You will hear a confirmation beep.
- **2.** Dial the number to which you want to forward all your calls. Dial the number exactly as you would if you were placing a call to that number. Remember to include locally required prefix numbers.

The phone display is updated to show that calls are to be forwarded.

**3.** Press the pound key (**#**) or the **EndCall** soft key.

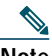

**Note** To forward calls to voice mail, manually enter the voice-mail number, or use the soft key and button sequence of **CFwdALL** soft key plus the **Messages** button, followed by the **EndCall** soft key.

To forward calls to a speed-dial number, use the soft key and button sequence of the **CFwdALL** soft key plus a **speed-dial** button, followed by the **EndCall** soft key.

To cancel call forwarding, use one of the following methods:

**•** Press the **CFwdALL** soft key.

#### <span id="page-12-1"></span>**Pick Up Calls**

To pick up a call that is on hold or a call that is ringing at another extension:

- **1.** Press the **PickUp** soft key.
- **2.** Dial the extension number of the Cisco Unified IP phone that you want to pick up. Control of the call is transferred to your phone.

To selectively pick up a call ringing at a number that belongs to a pickup group:

- **•** Press the **GPickUp** soft key. If only one pickup group is defined in the entire Cisco Unified Communications Manager Express system, control of the call is transferred to your phone.
- **•** If the ringing telephone and your phone are in the same pickup group, press the asterisk (**\***) to transfer control of the call to your phone.
- **•** If the ringing telephone and your phone are in different pickup groups, dial the pickup group number where the phone is ringing to transfer control of the call to your phone.
- **•** Press the **Other PickUp** or **OPickUp** soft key, if you want to pickup the call with the highest priority**.** This connects you to the call in the pickup group with the highest priority.

#### <span id="page-13-1"></span>**Live Record a Call**

Call initiators can use the **LiveRcd** soft key to record an active call, private line or conference call. To record a call, use this method:

- **1.** Press the **LiveRcd**. This puts the other party on-hold and initiates a call to the configured live record number.
- **2.** Press the **LiveRcd** again to stop the recording.

#### <span id="page-13-0"></span>**Join a Shared-Line Call**

User can join a call on a shared line using the **cBarge** softkey.

To join the shared-line call, use the following method:

- **1.** Highlight the remote-in-use call that you want to join.
- **2.** Press the **more** to navigate to **cBarge** and press **cBarge**.

#### <span id="page-13-3"></span>**Place and Establish Conference Call**

To place a conference call:

- **1.** During a call, press the **more** soft key and then the **Confrn** soft key to open a new line and put the first party on hold.
- **2.** Place a call to another number.
- **3.** When the call connects, press **Confrn** again to add the new party to the call.

To establish a conference call between two- and three-party calls to a Cisco Unified IP phone, one active and the other on hold:

**•** Press the **Confrn** soft key on the Cisco Unified IP phone.

To establish a conference call between two- and three-party calls already present on a Cisco Unified IP phone, using separate line buttons, one active and the other on hold:

- **1.** Press the **Confrn** soft key on the Cisco Unified IP phone.
- **2.** Press the **Line** button of the call you want to add to the conference.

**Note** Your system administrator will have configured the system for three-party or eight-party ad-hoc conferences.

#### <span id="page-13-4"></span>**Place MeetMe Conference Call**

To place a MeetMe conference call:

- **1.** Obtain a MeetMe conference number from your administrator.
- **2.** Distribute the MeetMe conference number to all the participants.
- **3.** Go offhook, press the MeetMe softkey, and dial the MeetMe conference number. All other participants join the meeting by dialing into the MeetMe conference number.
- **•** To end the MeetMe conference call, all participants must hang up the handset or press the **EndCall** soft key.

#### <span id="page-13-2"></span>**End a Conference Call**

- **•** To end the conference call:
- **1.** Hang up the handset, or press the **EndCall** soft key.

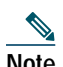

**Note** Depending on configuration, when the conference call initiator disconnects, the conference call terminates.

#### **Alternate Methods to End Conference Call**

Call initiators may use one of the following methods (functionality will vary according to your system configuration):

**•** To disconnect from the conference, hang up the handset. The other parties remain on the conference call.

#### <span id="page-14-1"></span>**Place Call from Your Local Directory**

To access the local phone directory established by the administrator:

- **1.** Press the **Directories** button.
- **2.** Press the Navigation **Up** or **Down** button or press **4** to select the Local Directory.
- **3.** Press the Navigation **Up** or **Down** button to select the Last, First, or Number field search option.
- **4.** Using the keypad, enter the last name or first name for the entry.

When entering letters, select the appropriate number key of the letter you want, and press that key a number of times that equals the position of the target letter. For example, to enter a B, press the 2 key two times, and to enter a C, press the 2 key three times. Use the backspace (**<<**) soft key to make corrections while entering data.

- **5.** Press the **Search** soft key to find your selection.
- **6.** If your search results in multiple listings, use the Navigation **Up** or **Down** button to select the correct number.
- **7.** Press the **Dial** soft key to dial the selected number.

#### **Program Personal Speed-Dial Buttons**

After an administrator defines one or more speed-dial instances for a Cisco Unified IP phone, you can reprogram numbers that are not locked or program numbers into an instance that has an empty dial string:

- **1.** Select an available phone line by lifting the handset, by pressing the **NewCall** soft key, or by pressing a line button. Listen for the dial tone.
- **2.** Press the pound key (**#**).
- **3.** Press the speed-dial button that you want to program. A short beep confirms that you are starting to program this button.
- **4.** Enter the speed-dial number. The digits appear on the phone display. When you are entering speed-dial numbers, use the backspace (**<<**) soft key to erase digits that you entered incorrectly.
- **•** To remove a speed-dial number without replacing it with a new one.
- **1.** Press the pound key (**#**).
- **2.** Press the same speed-dial button a second time to indicate that you are done entering the speed-dial digits and to store the new speed-dial number.
- **3.** Hang up the handset, or press a new speed-dial button and repeat this procedure.

#### **Place a Call from Your System Speed-Dial Directory**

To place a call from your system speed-dial directory:

- **1.** Select an available Cisco Unified IP phone line (off hook or **NewCall**) and get a dial tone.
- **2.** Press the **Directories** button, or use the **Navigation** button to locate Directory and then press the **Select** soft key.
- **3.** Use the **Navigation** button to scroll through the options. Use the **Select** soft key to select speed-dial options.
	- **–** Press **5** for the Local Speed Dial.
	- **–** Press **6** for the Personal Speed Dial (functionality varies depending on your system configuration).
- **4.** Use the **Navigation** button to scroll through the speed-dial phone list.
- **5.** To dial the selected phone number, either press the **Select** soft key or enter the number on the keypad.
- **6.** Press the **Exit** soft key to go to the directory menu.

#### <span id="page-14-0"></span>**Place a Call Using Your Extension Mobility (EM) Profile**

Extension Mobility (EM) allows the user to temporarily configure a Cisco Unified IP phone to function as user's own phone. Once the user is logged-in to EM, the phone adopts the user's profile, including the line buttons, features, and established services.

To log-in to Extension Mobility:

**1.** Press and select Extension Mobility.

- **2.** Enter your User ID and Password.
- **3.** Press **Submit**. The phone will temporarily configure user profile and settings.

♦

**Note** Your administrator must configure Extension Mobility for you.

#### <span id="page-15-0"></span>**Place a Call from Your Personal Speed-Dial**

To place a call from your Personal Speed-Dial using My Phone Apps, use the following method:

- **1.** Log-in to **Extension Mobility**.
- **2.** Select **My Phone Apps** and scroll down to **Personal Speed Dial**.
- **3.** Select **Personal Speed Dial**
- **4.** Add a Label and Number
- **5.** Go back to **My Phone Apps** and press **Reset Phone**. You Personal Speed-Dial number will appear on the phone display screen.

#### <span id="page-15-4"></span>**View Call History**

To view recent missed, received, or placed calls:

- **1.** Press the **Directories** button.
- **2.** Use the **Navigation** button to scroll and select the desired call list. Press the **Select** soft key, or
	- **–** Press **1** on the keypad for Missed Calls.
	- **–** Press **2** on the keypad for Received Calls.
	- **–** Press **3** on the keypad for Placed Calls.
- **3.** Press the **Exit** soft key to return to the previous directory menu.

#### <span id="page-15-2"></span>**Place a Call from Call History**

To place a call to a number in the call history list:

- **1.** Use the **Navigation** button to scroll through the call history list.
- **2.** Use the **Select** soft key to select a phone number. The digits will appear on the phone display.
- **3.** To dial the number as it appears on the phone display:
	- **–** Press the **Dial** soft key.

To edit the number on the phone display before dialing:

- **1.** Press the **EditDial** soft key to place the cursor at the beginning of the number on the phone display.
- **2.** Use the keypad to edit the digits as needed. Use the backspace (**<<**) soft key to erase digits that you enter incorrectly.
- **3.** Press the **Dial** soft key to place the call.

#### <span id="page-15-1"></span>**Clear Call History**

To clear all numbers in the directory histories

**•** Press the **Clear** soft key.

**Note** The **Clear** soft key clears all call history lists. Selective clearing of call history lists is not supported.

#### <span id="page-15-3"></span>**Use the Intercom Feature**

Cisco Unified Communications Manager Express supports intercom functionality for one-way and press-to-answer voice connections using a dedicated pair of intercoms on two phones that speed-dial each other.

To use the intercom feature:

**1.** Press the **Speaker** button and get the dial tone.

**2.** Press the speed dial key or dial the directory number to start the intercom call.

**Note** The called Cisco Unified IP phone automatically answers the call in speakerphone mode with mute activated or deactivated depending on configuration. The phone will beep to alert the recipient to the incoming call.

To respond to an intercom call:

- **•** If Mute key is lighted, Press the **Mute** button, or lift the handset.
- **•** If Mute key is not lighted, reply to caller handsfree.

#### <span id="page-16-0"></span>**Activate Do Not Disturb**

For visual call alerting and information without audible ringing, use Do Not Disturb (DnD). Calls receive normal call-forward-busy and no-answer treatment.

To activate the Do-Not-Disturb feature:

- **1.** Press the **more** soft key to locate the **DnD** soft key.
- **2.** Press the **DnD** soft key. A display text message indicates that the phone is in Do-Not-Disturb mode.

**Note** Pressing the DnD soft key immediately forwards the call to the call-forward destination set on the phone. If the call-forward destination is not set, pressing the DnD soft key disables the ringer.

To deactivate the Do-Not-Disturb feature, repeat Steps 1 and 2.

# **Customizing the Touch Screen**

To change the touch screen brightness:

- 1. Choose  $\triangleright$  **User Preferences** > Brightness.
- **2.** To make adjustments, press **Up**, **Down** or .
- **3.** Press **Save**, or press **Cancel**.

To adjust the touch screen to accommodate your viewing angle:

- **1.** Choose  $\leq$  > User Preferences > Viewing Angle.
- **2.** To make adjustments, press **Up**, **Down** or .
- **3.** Press **Save**, or press **Cancel**.

To change the background image:

- 1. Choose *<b>EX* > User Preferences > Background Images.
- **2.** Scroll through available images and press **Select** to choose an image.
- **3.** Press **Preview** to see a larger view of the background image.
- **4.** Press **Exit** to return to the selection menu.
- **5.** Press **Save** to accept the new image, or press **Cancel**.
- To change the language on your touch screen:
- **1.** Log in to your User Options web pages.
- **2.** Access your user settings.

To change the line text label:

- **1.** Log in to your User Options web pages.
- **2.** Access your line label settings.

# <span id="page-17-0"></span>**3 Phone Features Index**

This section provides an alphabetical list of features for your Cisco Unified IP phone. Features supported in both SIP and SCCP protocols are marked as "Supported" and features not supported in either one of the protocols are marked as "Not Supported". However, there are differences in how the feature works based on the call protocol.

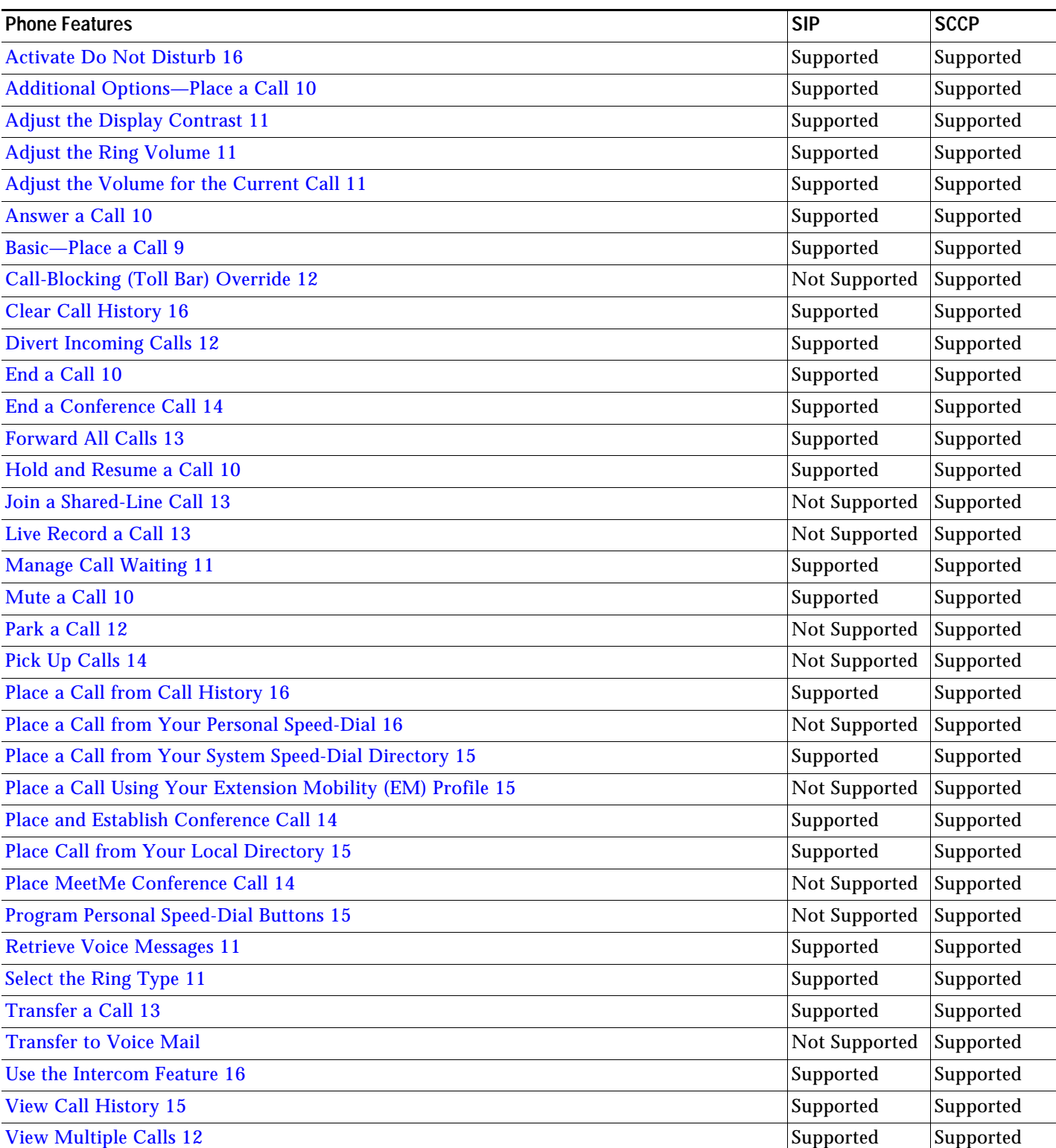

#### *Table 1 Features (with page number references) supported in SIP and SCCP protocols.*

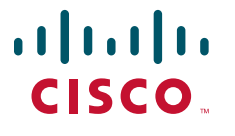

**Americas Headquarters** Cisco Systems, Inc. 170 West Tasman Drive San Jose, CA 95134-1706 USA www.cisco.com<br>Tel: 408 526-4 Tel: 408 526-4000 800 553-NETS (6387) Fax: 408 527-0883

**Asia Pacific Headquarters** Cisco Systems, Inc. 168 Robinson Road #28-01 Capital Tower Singapore 068912 www.cisco.com Tel: +65 6317 7777 Fax: +65 6317 7799

**Europe Headquarters** Cisco Systems International BV Haarlerbergpark Haarlerbergweg 13-19 1101 CH Amsterdam The Netherlands www-europe.cisco.com Tel: 31 0 800 020 0791 Fax: 31 0 20 357 1100

**[Cisco has more than 200 offices worldwide. Addresses, phone numbers, and fax numbers are listed on the](www.cisco.com/go/offices)  [Cisco Website at www.cisco.com/go/offices.](www.cisco.com/go/offices)**

CCVP, the Cisco logo, and Welcome to the Human Network are trademarks of Cisco Systems, Inc.; Changing the Way We Work, Live, Play, and Learn is a service mark of Cisco Systems, Cicco Systems, Inc.; and Access Registrar, I

All other trademarks mentioned in this document or Website are the property of their respective owners. The use of the word partner does not imply a partnership relationship between Cisco and any other company. (0711R)

© 2008 Cisco Systems, Inc. All rights reserved. OL-16472-01